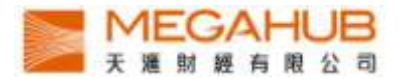

# MagicTrader Plus Android 串流報價版本

# 使 用 手 冊

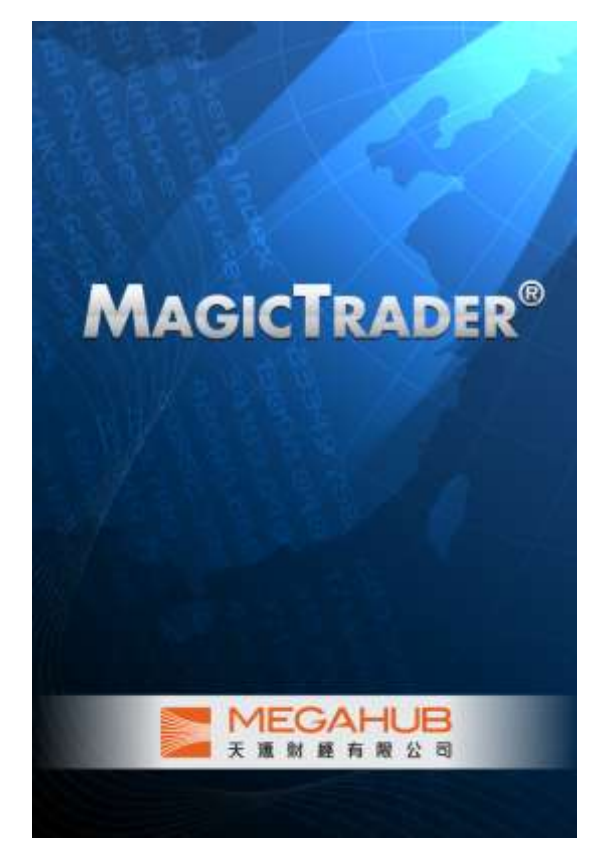

由天滙財經有限公司製作

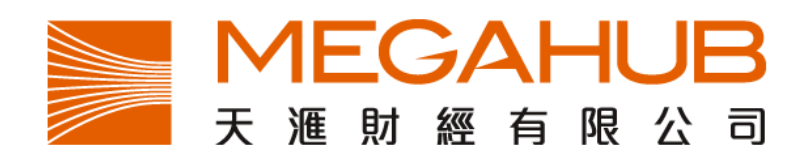

天滙財經客戶服務: (852) 2584-3820 / cs@megahubhk.com

本手冊內容為介紹 MagicTrader Plus 功能及使用方法,惟軟件功能如有更改,請以個別之最新通知為準。如任何人仕因依據本手冊所載之任何資料而招致損

失,慨與天滙財經及其員工無關。

(c) 2012 天滙財經有限公司 版權所有,不得翻印

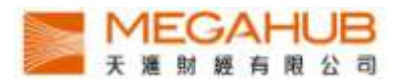

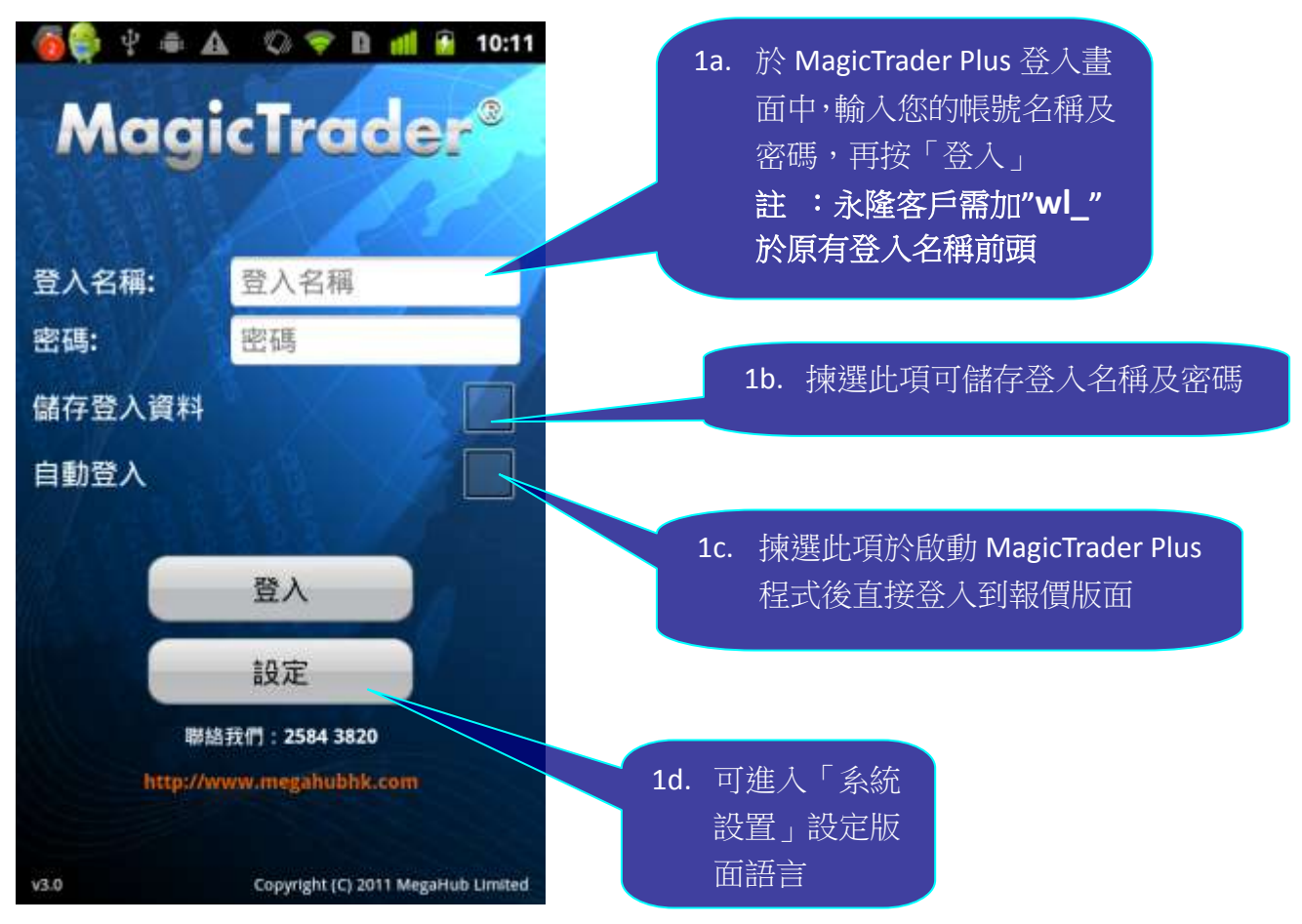

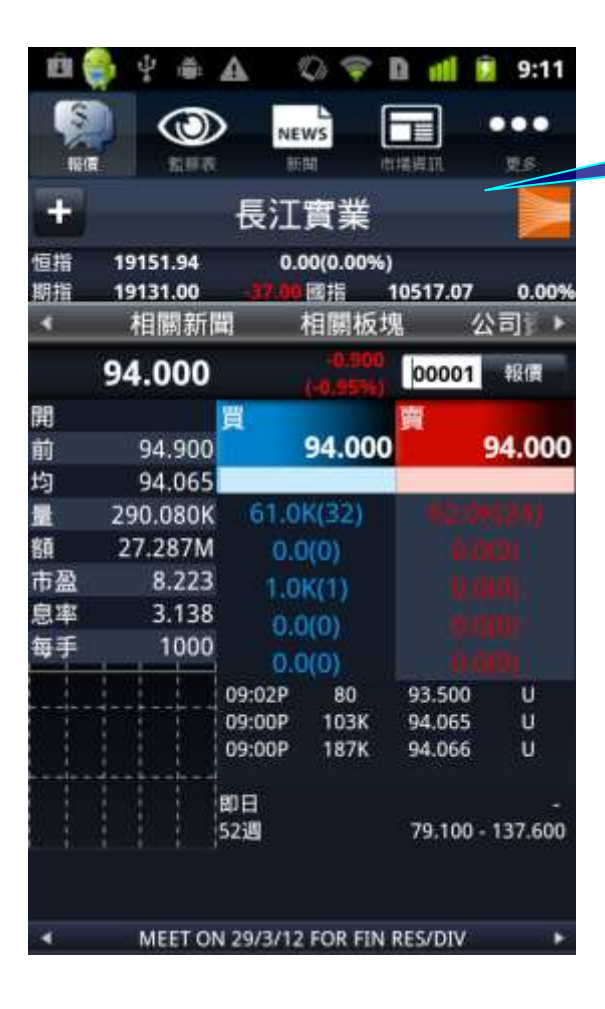

2. 成功登入後即可進入報價版面。

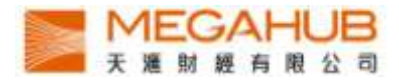

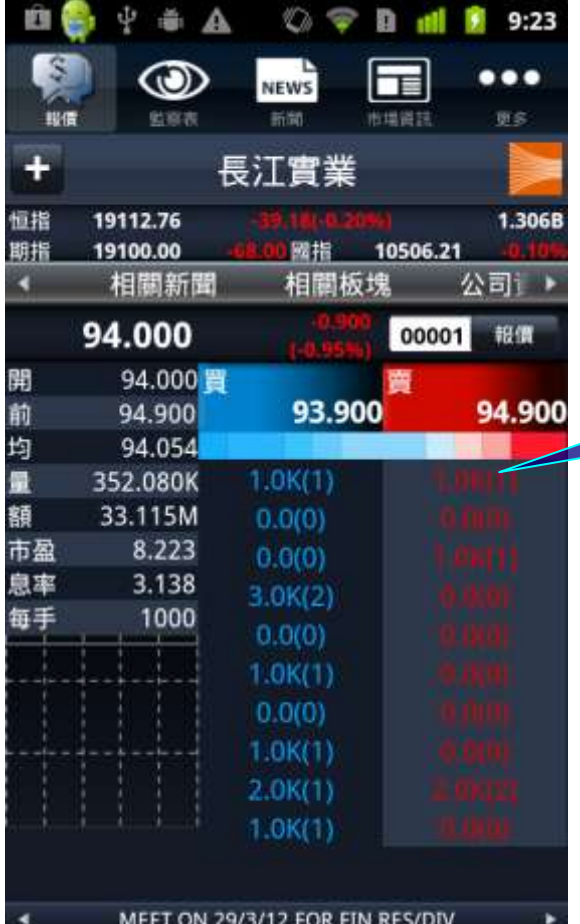

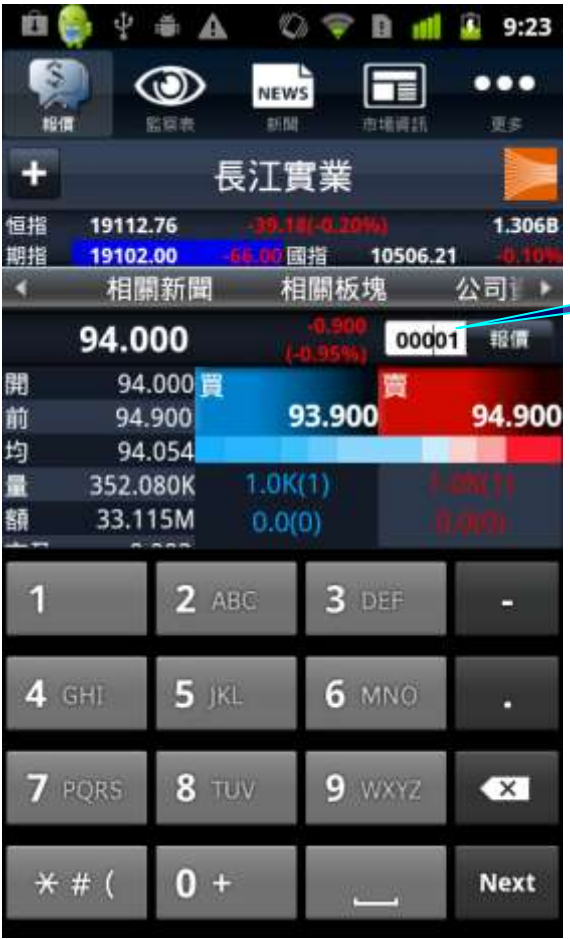

## 3. 輕按買賣盤排序即可觀看十口最 佳價格。

- 4. 如欲轉換股票代號,只需
	- I. 在報價欄內,輸入股票代號
	-
	- II. 按輸入鍵即可
	-
	-

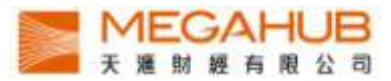

- 5. 點觸螢幕並向左或右滑動,即可觀看:
	- I. 該股票的基本數據,技術指標及相關證券.
	- II. 經紀排位

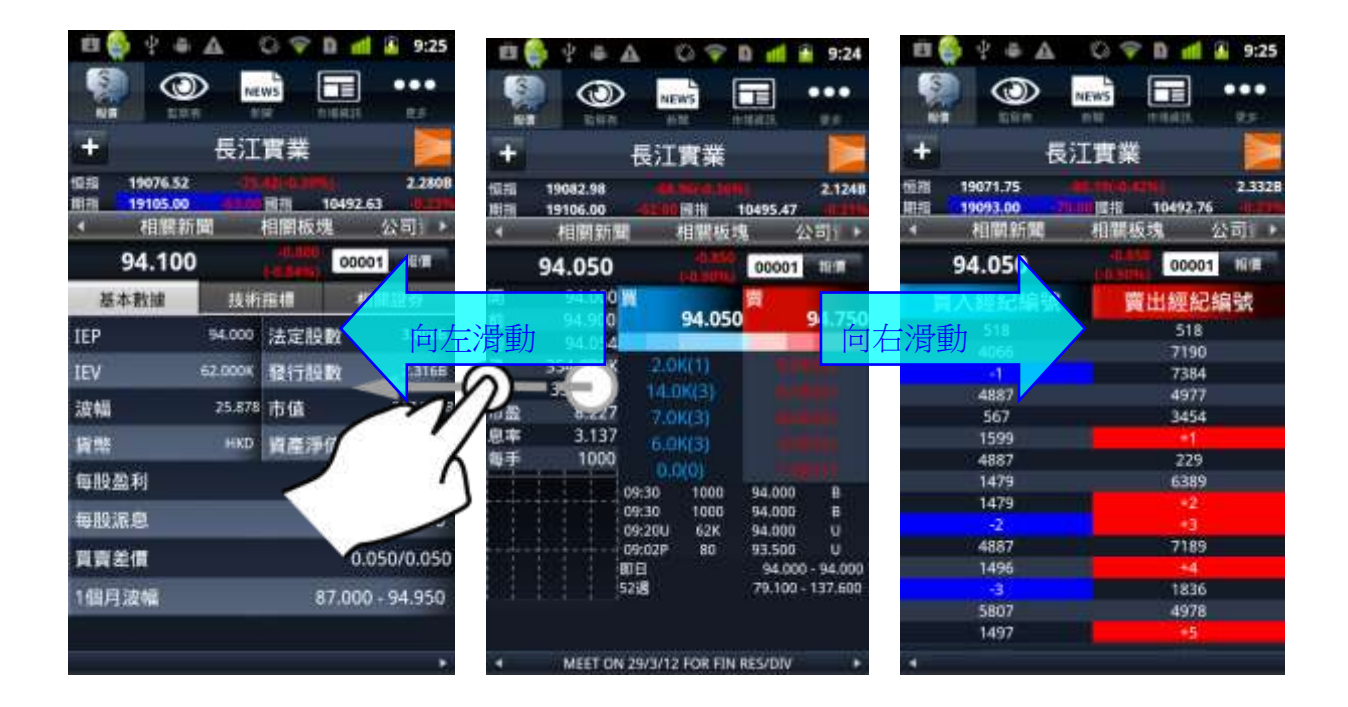

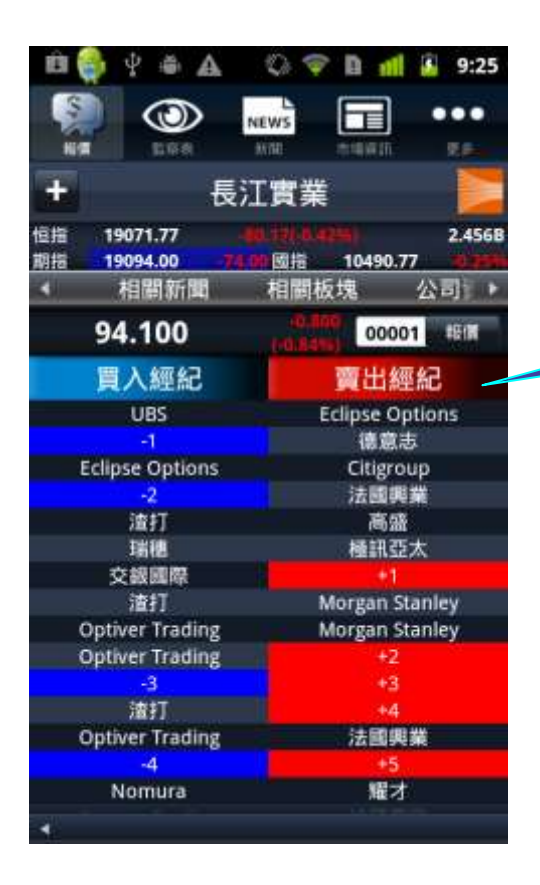

6. 點按「買入經紀 / 賣出經紀」欄, 即切換至以經紀名稱查看經紀排位。

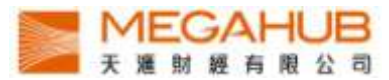

7. 於股票報價頁將 iPhone 橫轉,即可顯示詳細圖表。點觸螢幕並向左或右滑動,即可觀看分鐘圖,小時 圖,日線圖

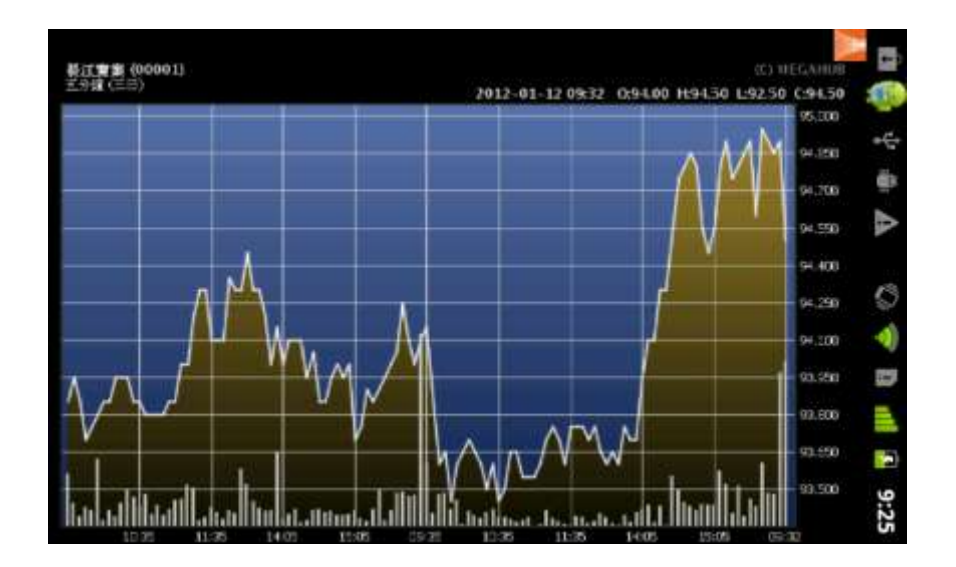

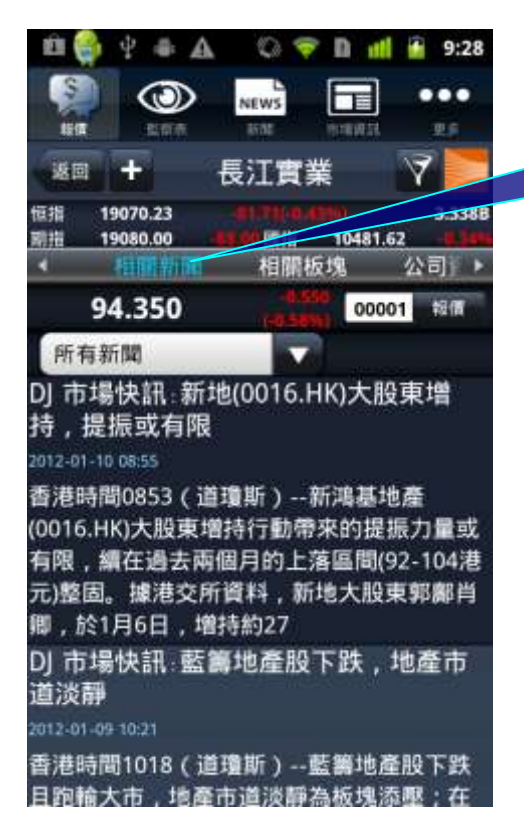

8. 按選項欄的"相關新聞",即可觀看有關個股的新 聞。點選新聞之標題即可觀看其詳細內容。

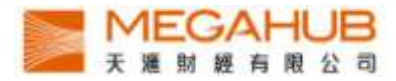

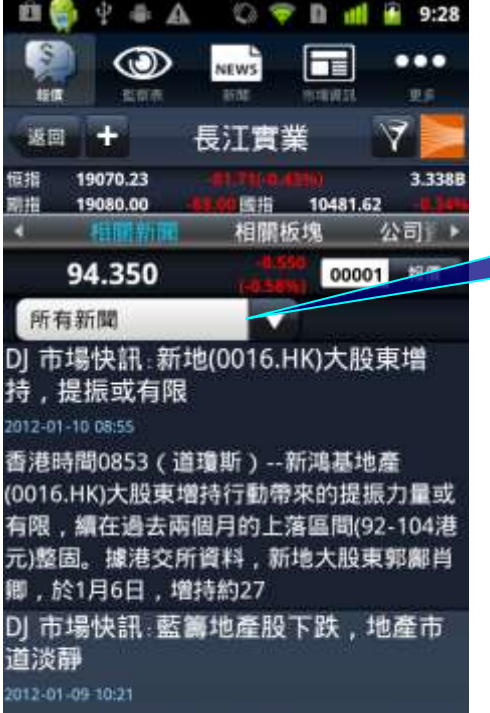

香港時間1018(道瓊斯)--藍籌地產股下跌<br>且跑輸大市,地產市道淡靜為板塊添壓;在

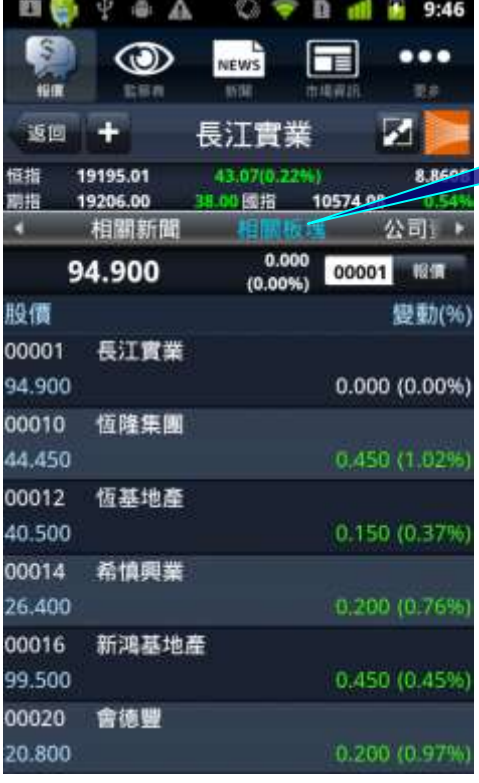

#### 9. 按空白選項欄,即可選擇新聞種 類。

10. 按選項欄的"相關板塊",即可觀看有 關個股所屬板塊之其他股票的表現。

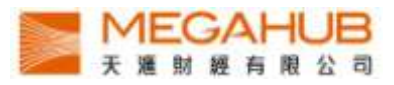

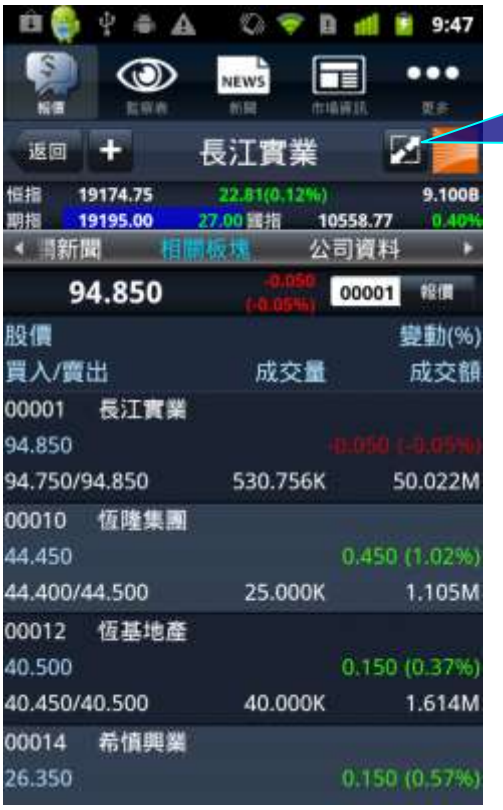

11. 按選此按鈕,即可觀看有關個股所屬板 塊之其他股票的其他詳細資料,包括成交 量、成交額、買入價及賣出價。

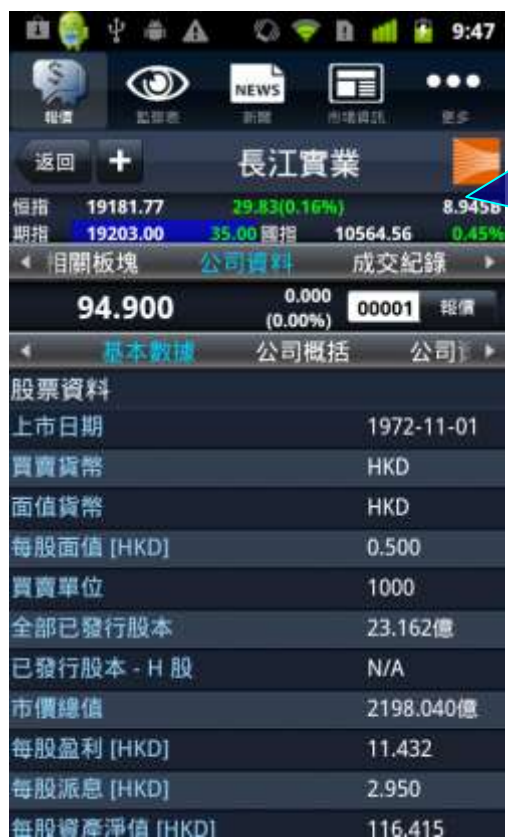

# 12. 按選項欄的"公司資料",即可觀看有關個 股最近 5 年的公司資料,包括:

- i. 基本數據
- ii. 公司概括
- iii. 資產負債表
- iv. 損益表
- v. 財務比率
- vi. 派息紀錄

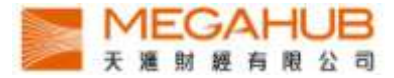

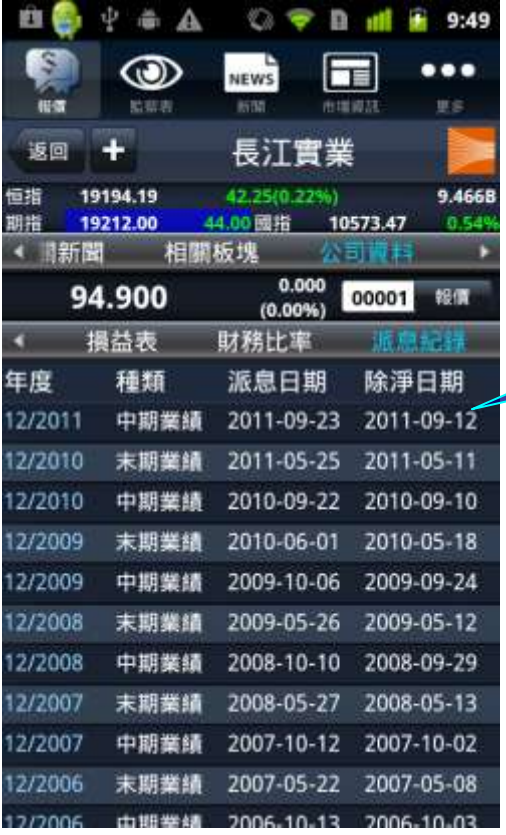

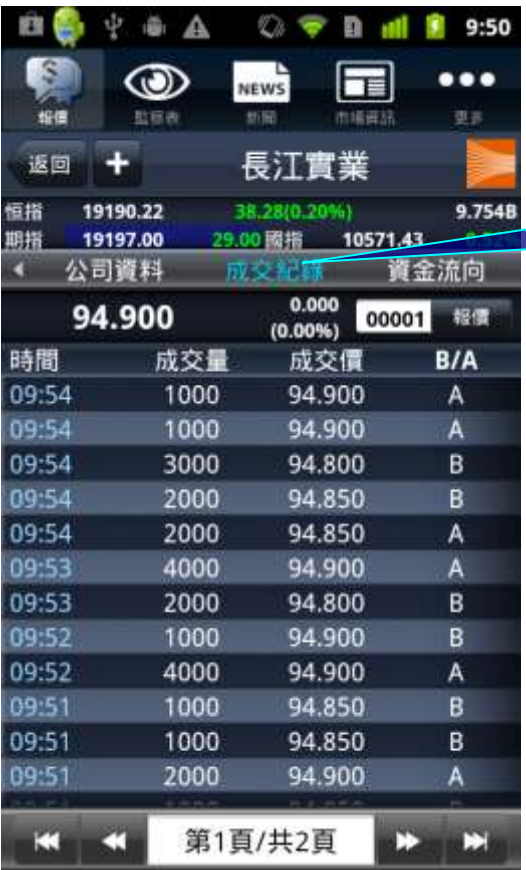

13.點選該項派息紀錄,即可觀看其詳細內 容。

14. 按選項欄的"成交紀錄",即可觀 看有關個股的即日成交紀錄。

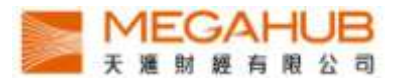

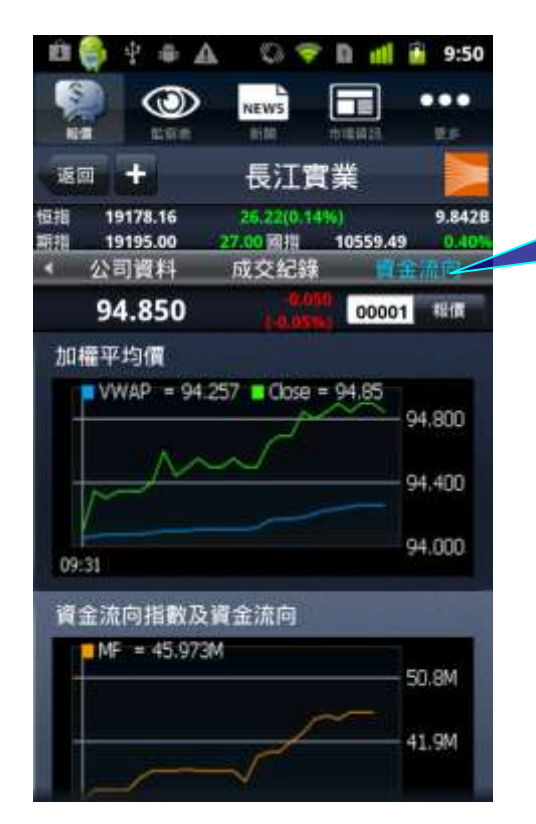

15. 按選項欄的"資金流向",即可觀看有 關個股的加權平均價及資金流向指數及資 金流向的簡單圖表。

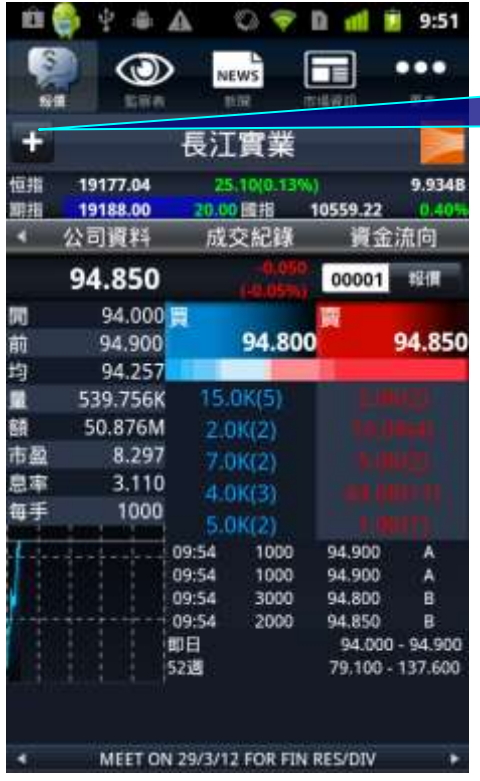

#### 16. 按選按鈕,即可把該股加到監察 表。

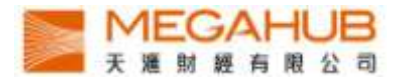

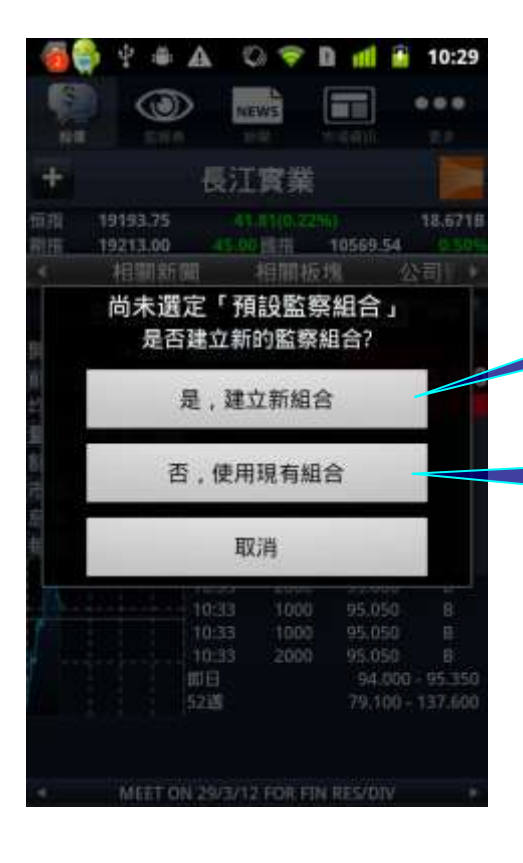

17a. 按選項"是,建立新組合",即 可建立新監察表及把該股加到新增 之監察表。

17b. 按選項"否,使用現有組合",則 可把該股加到預設之監察表。

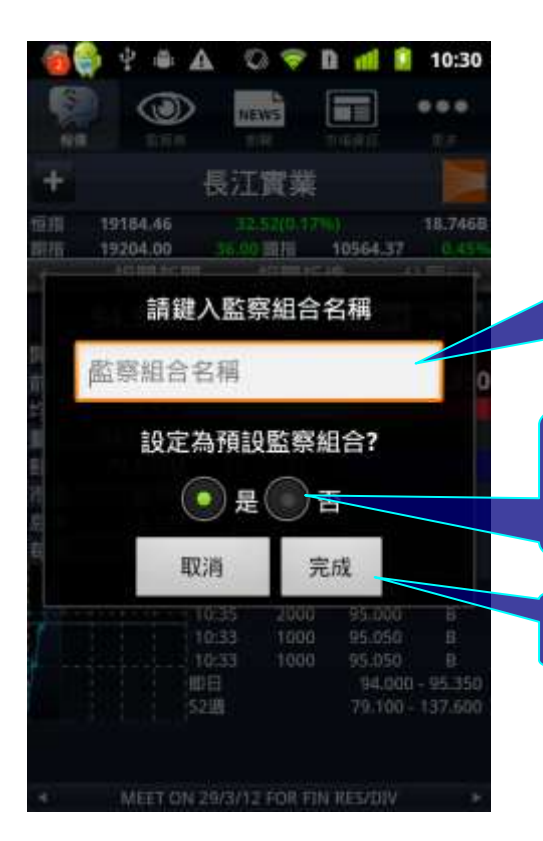

18 a.按選項"是,建立新組合" 後,於空白欄輸入新建立的 監察表名稱。

18b. 按選項"是",可把新建立 的監察表設定為預設監察表。

18c. 按"完成"即會建立監察表

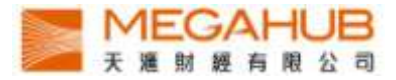

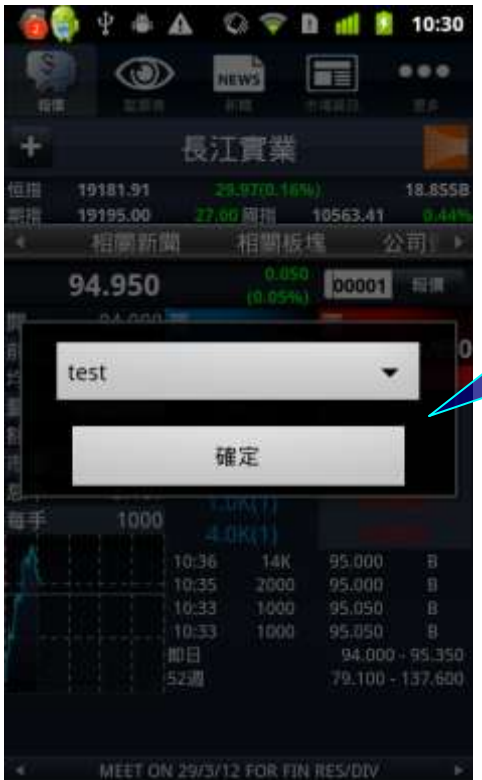

#### 19. 按選項"否,使用現有組合"後,如未預設 監察表,只需

- I. 按擬選擇加入股票之監察表
- II. 按"確定"鍵即可

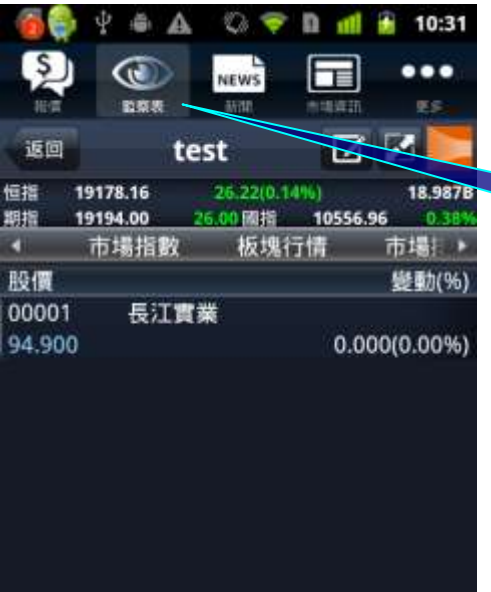

20. 按選項的"監察表" ,即可進入 監察表版面。

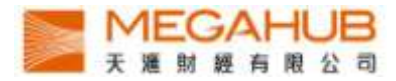

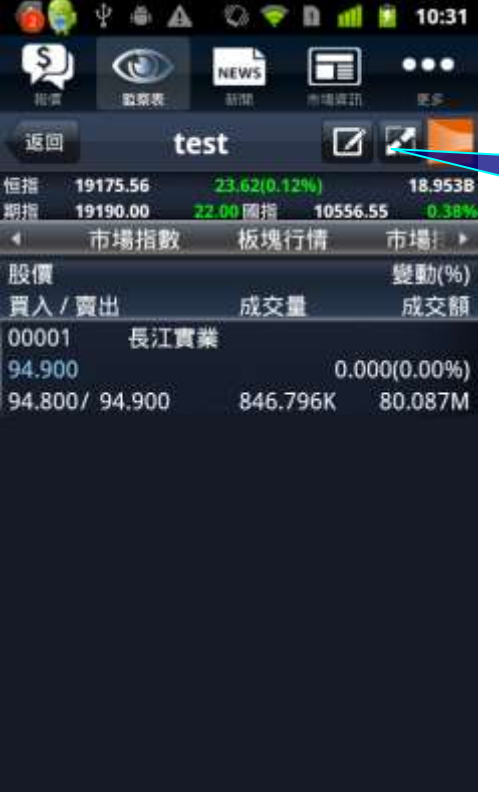

21. 按選按鈕,即可觀看監察表內個股 的成交量、成交額、買入價及賣出價。

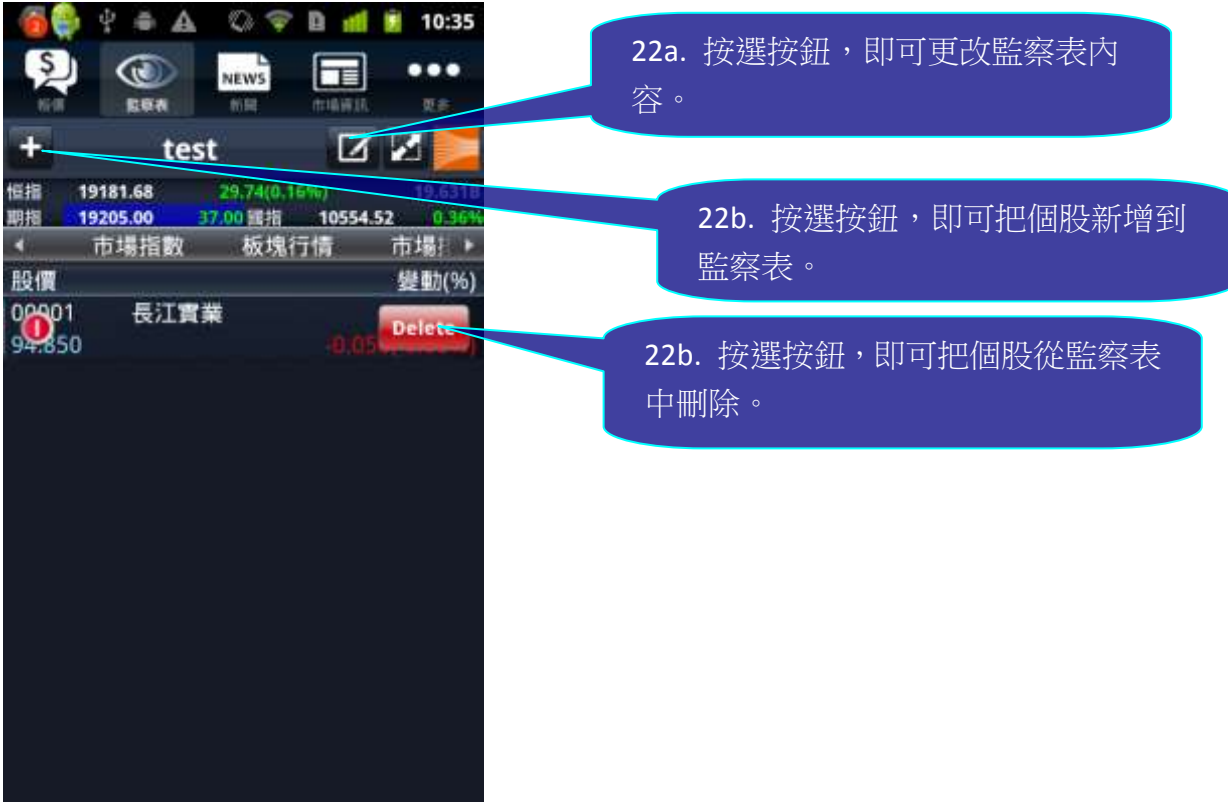

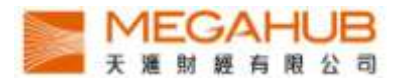

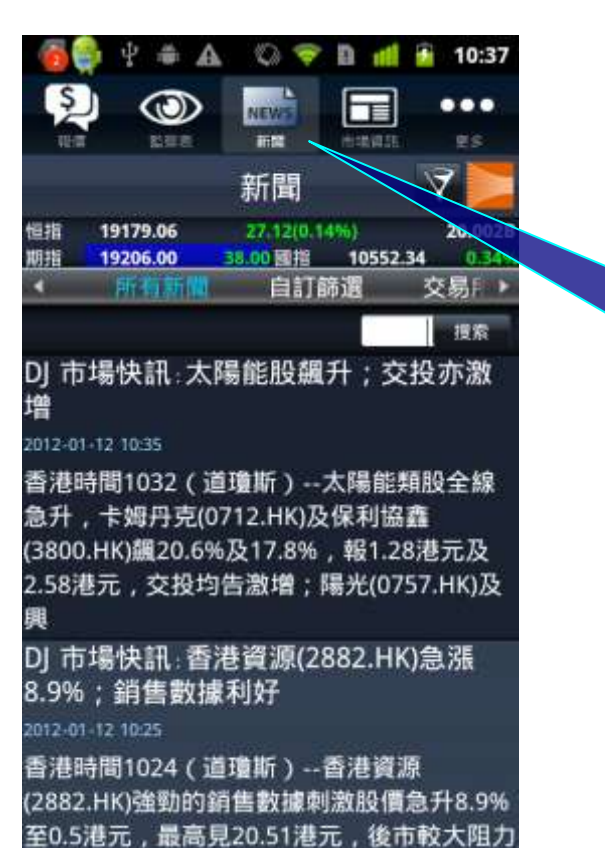

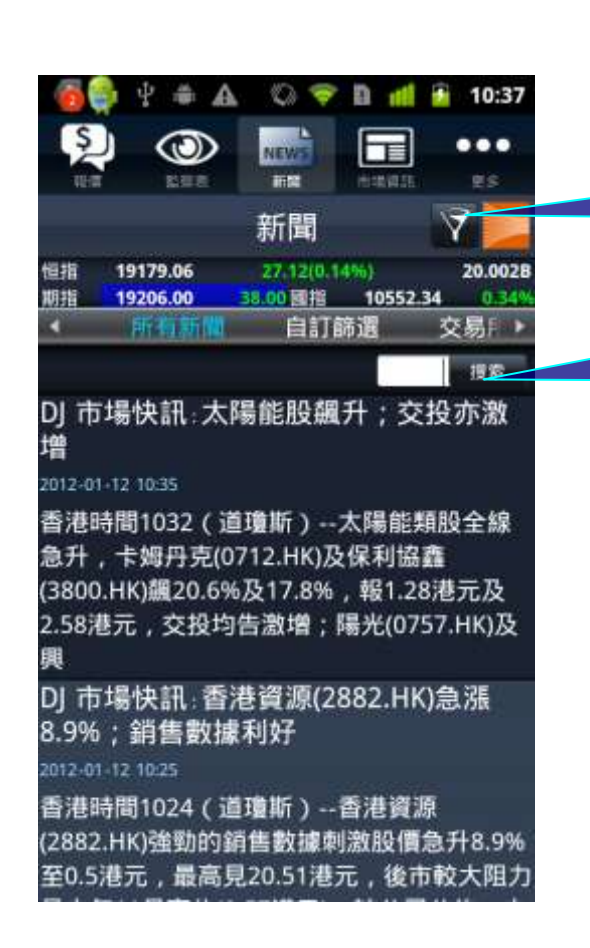

23. 按選項"新聞", 即可進入全部新 聞版面。

24a. 按選按鈕, 即可自訂篩選新聞來源。

24b. 按空白選項欄,輸入股票代 號,即可觀看指定股票代號之新聞。

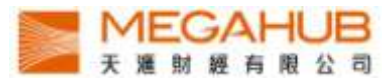

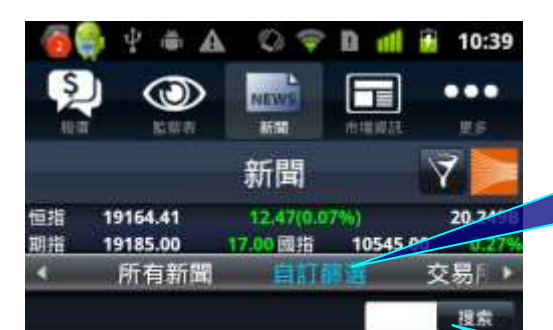

DJ 市場快訊: 太陽能股飆升; 交投亦激 增

#### 2012-01-12 10:35

香港時間1032 (道瓊斯) --太陽能類股全線 急升,卡姆丹克(0712.HK)及保利協鑫 (3800.HK)飆20.6%及17.8%,報1.28港元及 2.58港元, 交投均告激增;陽光(0757.HK)及 興

DJ 市場快訊: 香港資源(2882.HK)急漲 8.9%;銷售數據利好

2012-01-12 10:25

香港時間1024 (道瓊斯) --香港資源 (2882.HK)強勁的銷售數據刺激股價急升8.9% 至0.5港元,最高見20.51港元,後市較大阻力

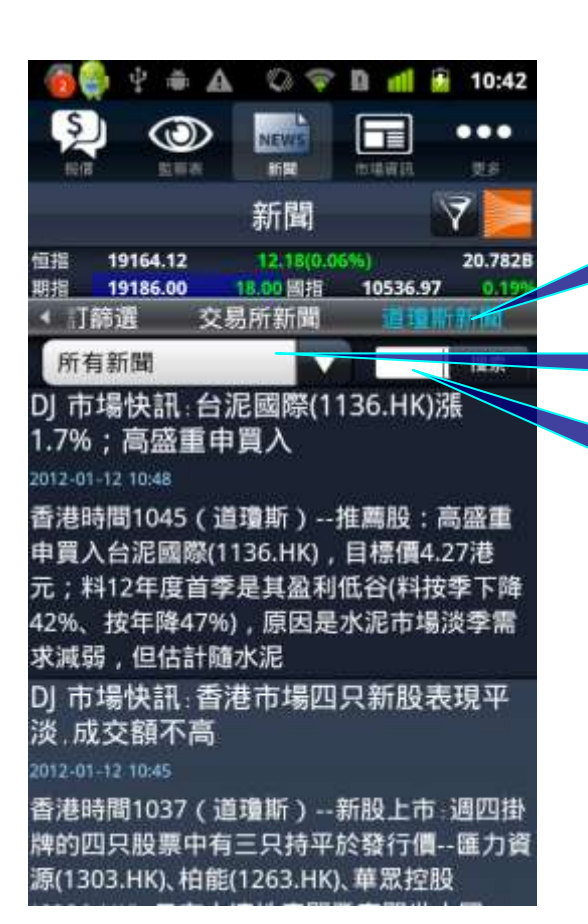

25a. 按選項欄的"自訂篩選",即可 觀看於自訂篩選已選定之新聞供應 商的內容。

25b. 按空白選項欄,輸入股票代 號,即可觀看個股之自訂新聞。

> 26a. 按選項欄的"道瓊斯",即可觀 看道瓊斯新聞。

26b. 按選項欄,可選擇新聞類型。

26c. 按空白選項欄,輸入股票代 號,即可觀看個股道瓊斯新聞。

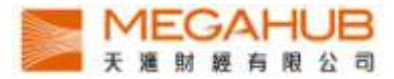

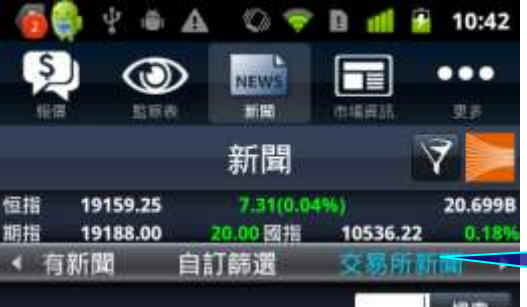

10:01 期權新聞- 股票期權錯價交易通告 2012-01-12-10:01

下列成交之買賣紀錄已根據期權交易規則540 宣佈為錯價並將會被取消: 合約成交價張數 編號時間 中行認沽2012年6月

2.500.8020019078303,190783049:33

#### 08:27 交易所訊息

#### 2012-01-12 08:27

香港交易及結算所有限公司及/或其附屬公司 竭力確保其提供之資料準確可靠,惟不保證 該等資料絕對正確。亦不對由於任何資料不 確或遺漏所引起之損失或損害負上責 任 (不 論是民事侵權行為責任或合約責任或其 他)。

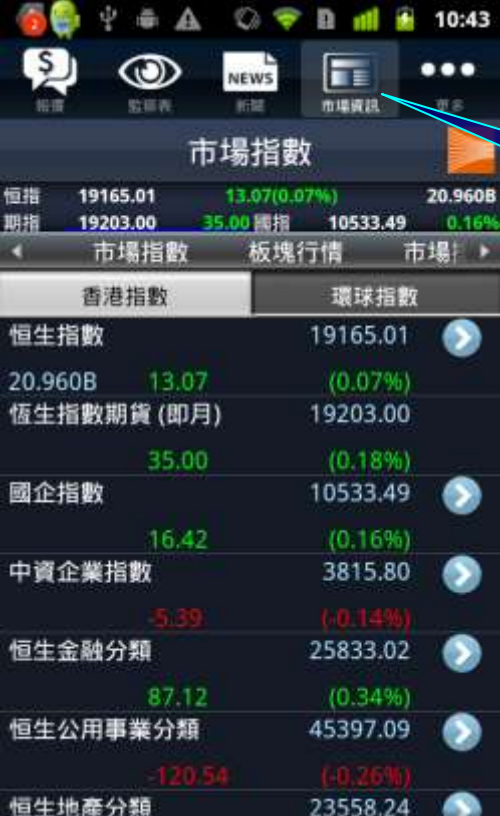

27a. 按選項欄的"聯交所新聞", 即 可觀看港交所提供的新聞。

27b. 按空白選項欄,輸入股票代 號,即可觀看個股之港交所新聞。

28. 按選項"市場資訊",即可進入香 港指數版面。

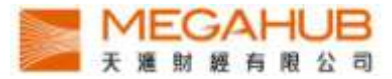

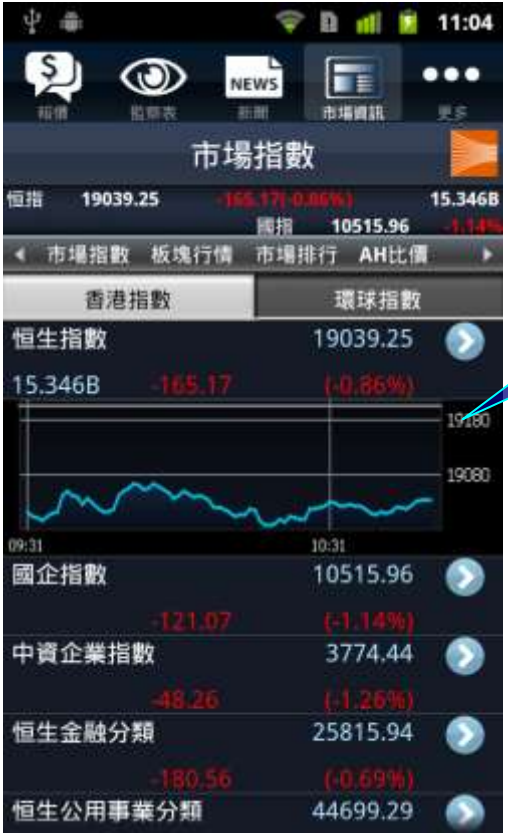

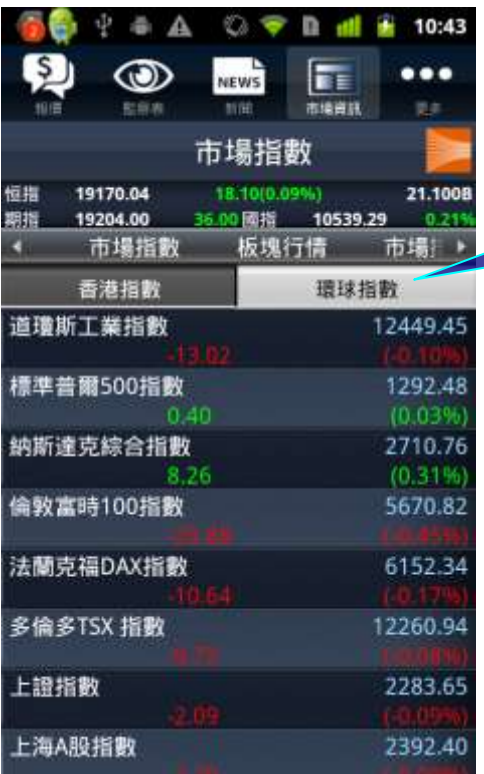

### 29. 按選指數右方的箭咀,即可 觀看該指數成分股的走勢。

30. 按選項"環球指數" ,即可查看 到世界各地主要市場指數的延 時資料

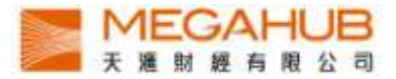

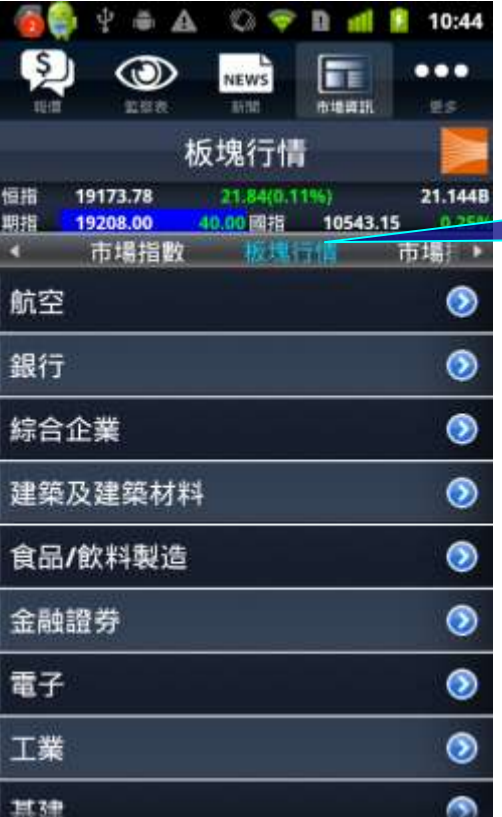

31. 按選項欄的"板塊行情",即可選 擇以不同的行業板塊觀看所屬股票 的報價.。

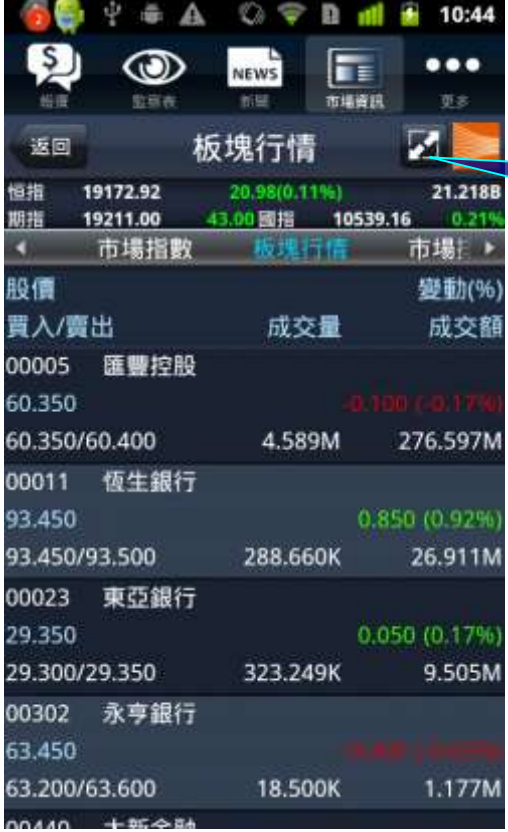

32. 按選此按鈕,即可觀看板塊內個股 的成交量、成交額、買入價及賣出價。

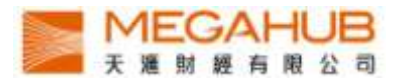

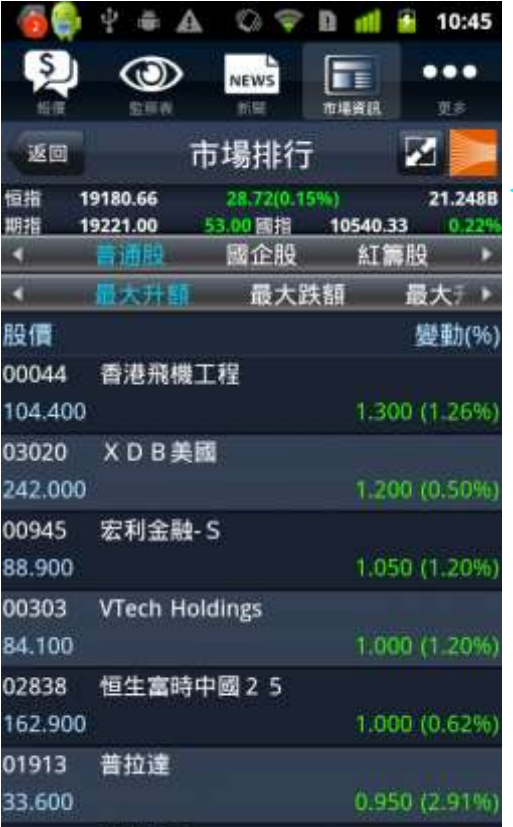

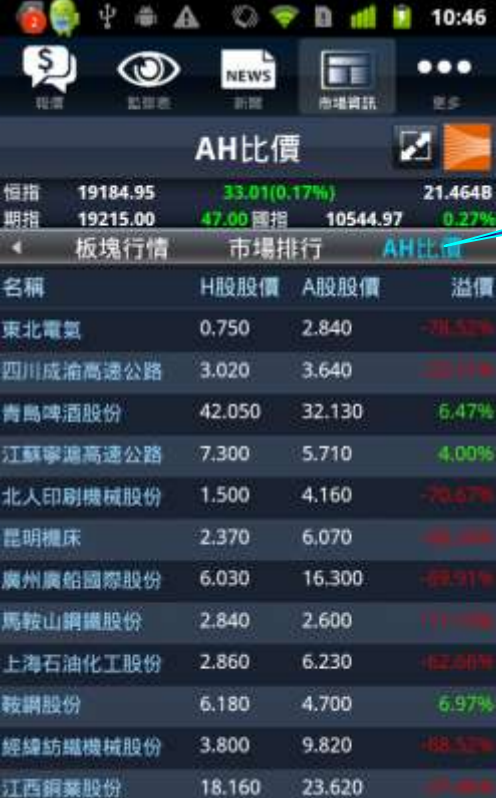

33. 按選項欄的"市場排行",即可以不同之股 票分類,包括普通股、國企股、紅籌股、創業 板、認股證及牛熊證的首 20 位市場排行.

用戶亦可以以下 8 種模式查看對應欄目內首 20 位之股票資料: 最大升額、最大跌額、最大升幅、最大跌幅、 最大成交量、最大成交額、五十二周高及五十 二周低。

34. 按選項欄的"AH 比價", 即可觀看 H 股及其所對應之 A 股的報價。

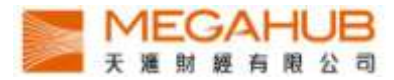

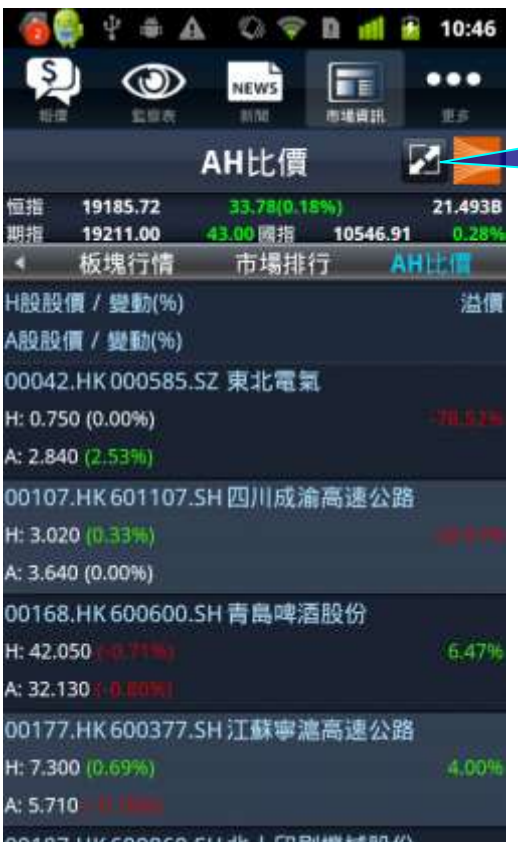

35. 按選按鈕,即可觀看 H 股對比對應 A 股之股價變動率及其股票代號。

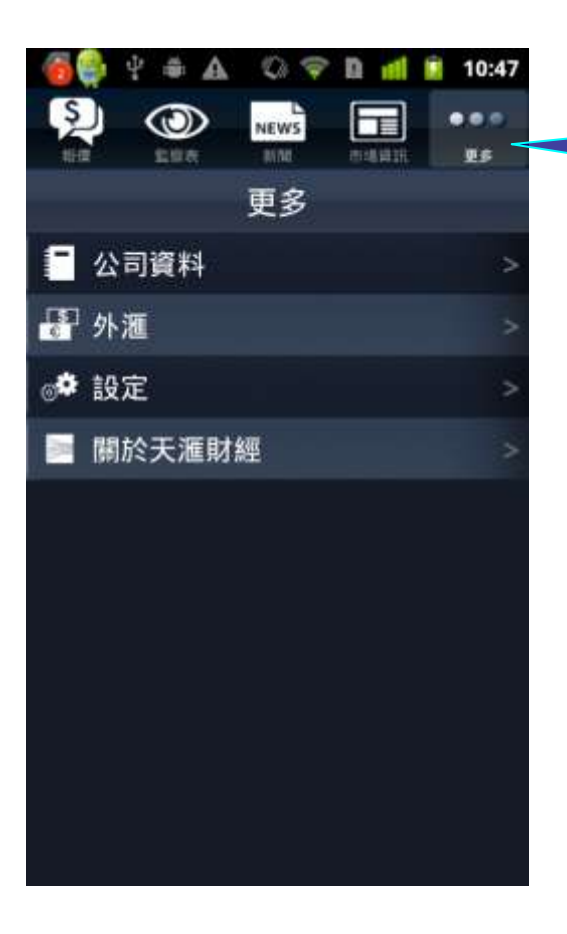

36."更多"頁面內有四種選項,只需 直接按該選項即可進入。

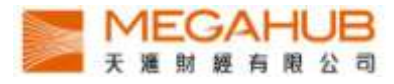

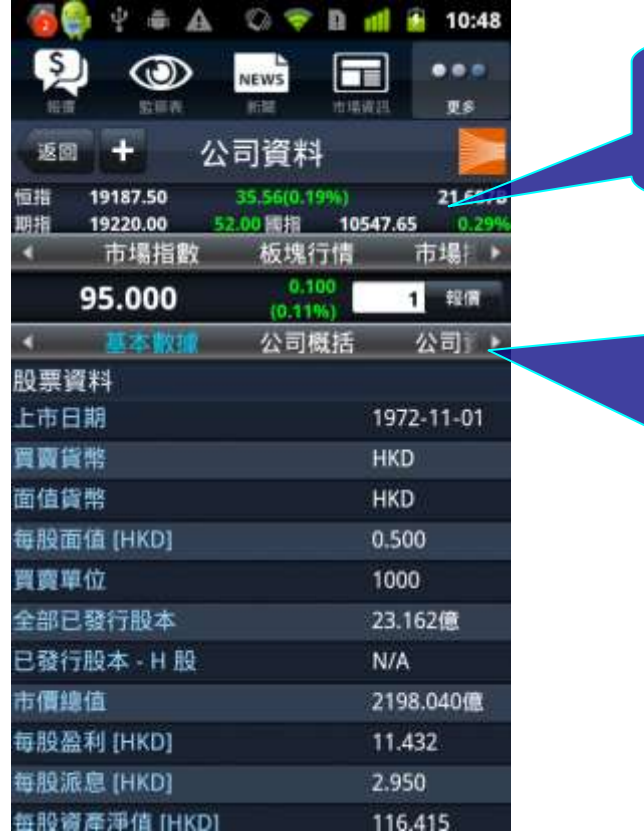

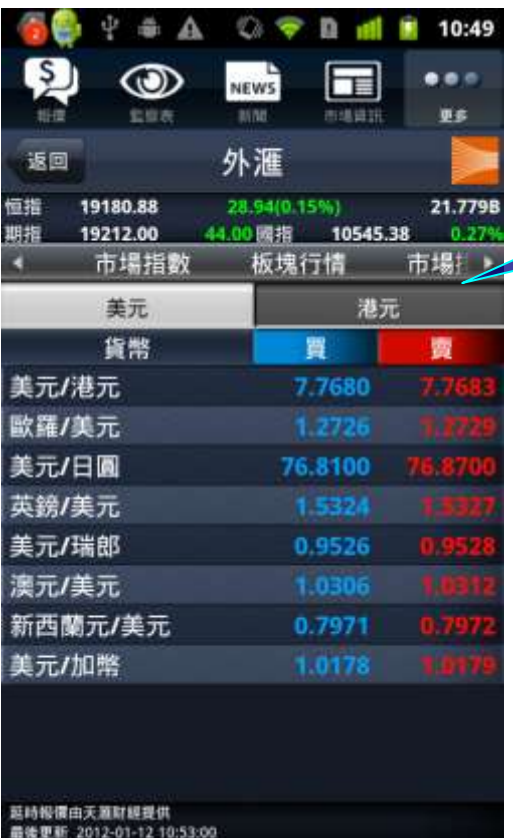

37a. 按"更多" 內的"公司資料" 進入 版面後,即可觀看有關個股最近 5 年的 公司資料

37b. 按此選項欄即可觀看公司資料, 包括 :

- i. 基本數據
- ii. 公司概括
- iii. 資產負債表
- iv. 損益表
- v. 財務比率
- vi. 派息紀錄

38. 按"更多"内的"外匯",進入版面後,即 可觀看有關美元之外匯延時報價。

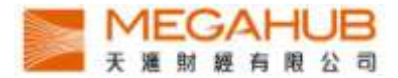

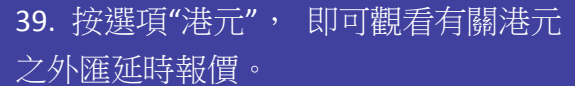

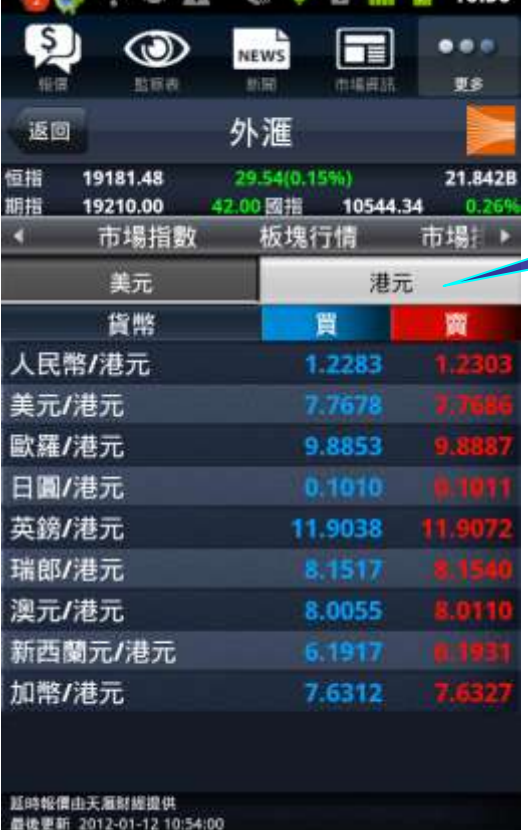

**B**  $\psi$  & A  $\circ$  **B** at **E** 10:50

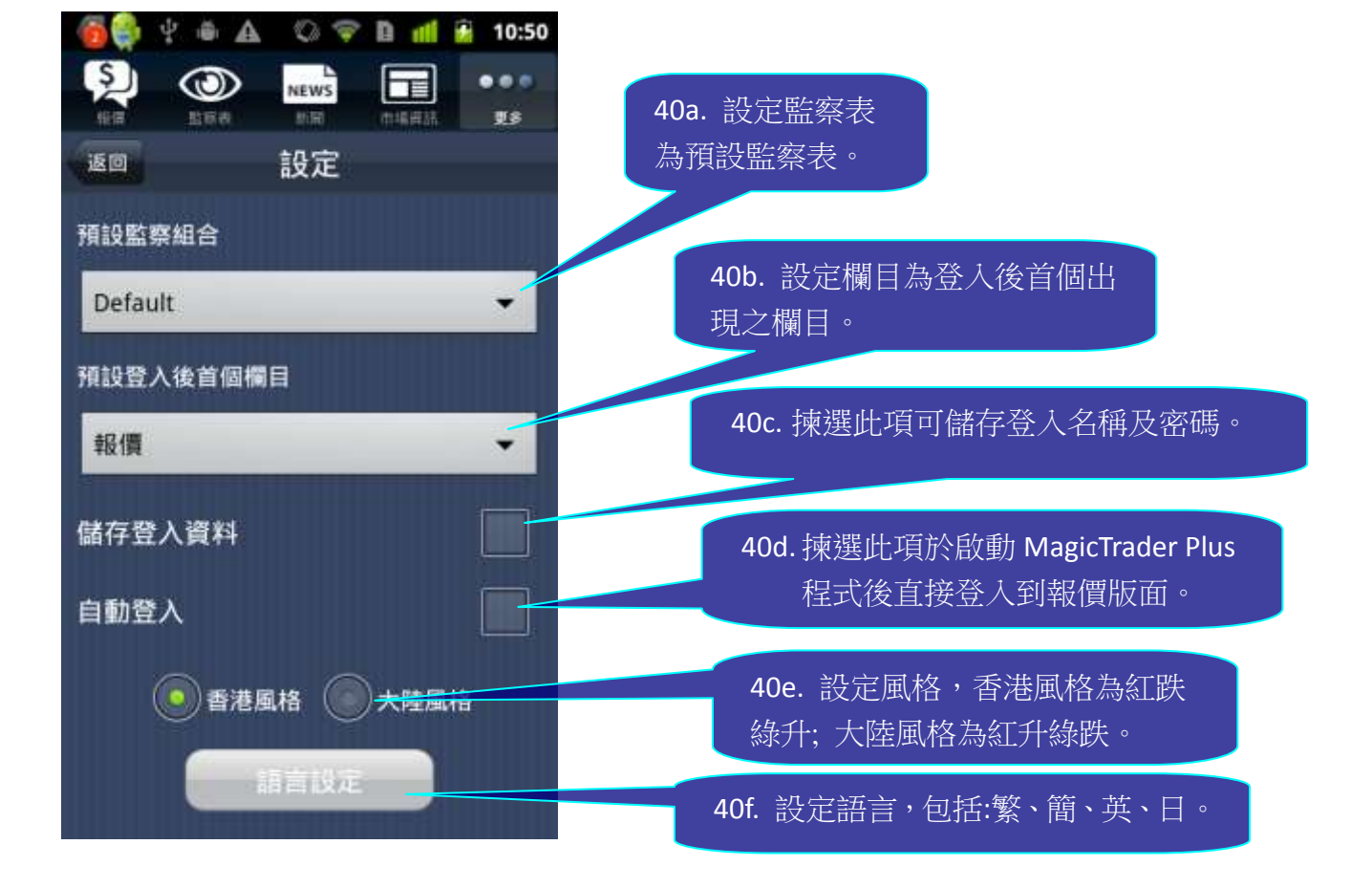

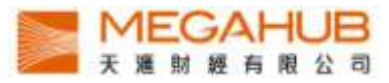

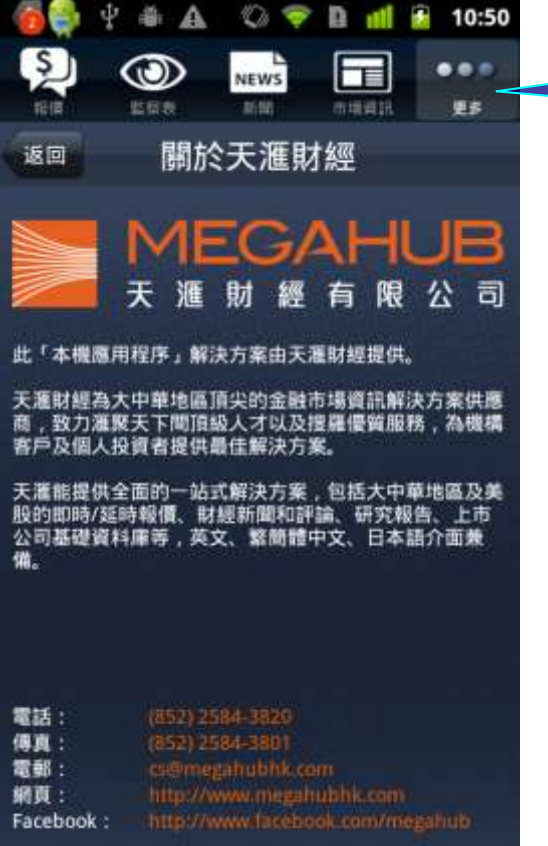

電話: ■傳賣:<br>傳電部:<br>網頁:

Facebook:

41. 按「更多」內的"關於天滙 財經"選項可查看天滙財經的公 司簡介及聯絡資料.

--完--